# Ashdown Forest Parking Permit User Guide:

## Note: AutoPay

On the parking portal, you will see AutoPay.

Please note that this is NOT applicable at Ashdown Forest.

## Note: Season Tickets

On the parking portal, you will see Season Tickets.

Please note that this is NOT applicable at Ashdown Forest.

# Step#1 - Register for an Account:

Go to the website **[https://horizonparkingportal.co.uk](https://horizonparkingportal.co.uk/) .** You need to start by registering for an account, by clicking on the "Register" page on the side menu.

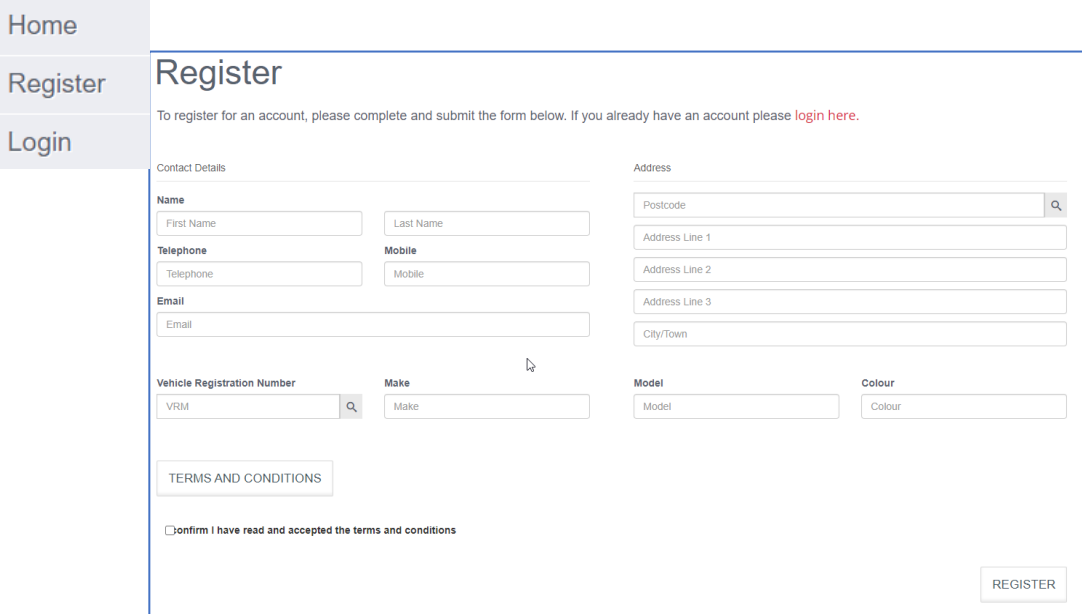

# Register

On the Register Page you need to:

- 1. Fill in your Contact Details
- 2. Add your first vehicle (a second vehicle can be added at a later stage)
- 3. Confirm that you accept the Terms & Conditions
- 4. Click the REGISTER button

#### Notes:

Vehicle Registration - when entering a Vehicle Registration you can click on the magnifying glass to auto-populate the Make, Model and Colour fields.

Contact Address - when entering an Address you will need to enter a post code, after clicking the magnifying glass this will auto-populate the address. *Note: Any fields not auto-populated can be completed manually.*

After you regiser, you will see a message to confirm that your application has been sent.

# **Register** Your registration form has been submitted successfully. You should receive an email with your password shortly Thank you for registering an account with Horizon Parking. From here on, our aim is to make sure every experience you have with our service, is a great one. By choosing to register an account with us, you are able to make a new booking or amend an existing booking and buy passes and permits at your preferred car parks. How to get started You can start using your account right now by going to horizonparkingportal.co.uk and logging in as a registered customer with your registered email address and the password detailed below.

# Step#2 - You will receive an email

Once your Account has been created, you will receive an email showing your login details and password. Follow the instructions in the email to login to the portal.

# Step#3 – Change your password

When you first login to the portal, you will be prompted to change your password. Your password should be a minimum of 8 characters and include an upper and lower case letter, number and special character.

# Step#4 – Add vehicles and choose your parking permit/pass

Login to your account and you will see there is a menu showing "My Account". Click here to add more vehicle details.

Next click on "Apply for Permit"

Please read our Parking Policies and decide which permit you want and which you are eligible for.

To apply for a permit, select your type of permit

#### Each permit has different application form, which you need to complete and SUBMIT.

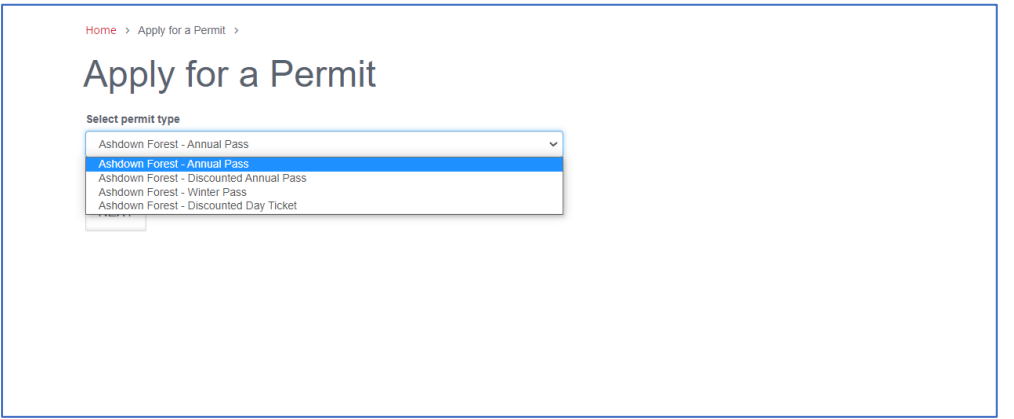

#### The Annual Pass and the Winter Pass do not have qualifying criteria and can simply be purchased.

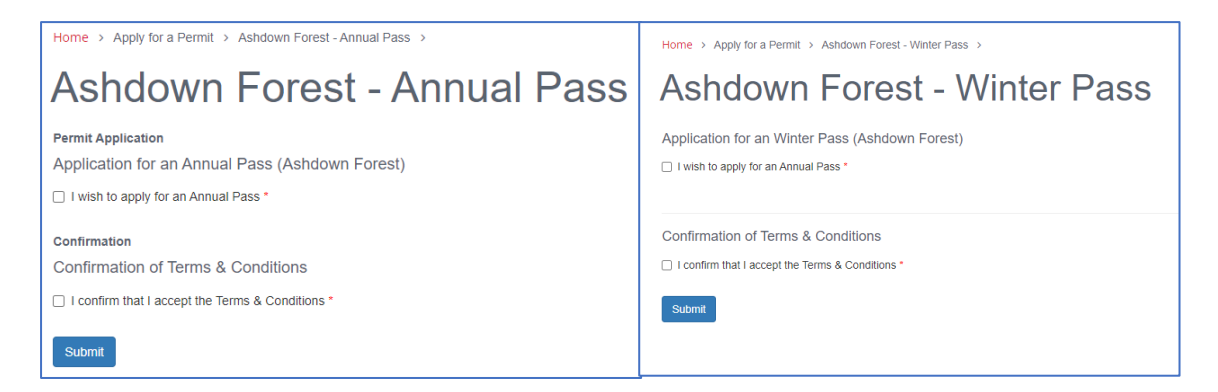

### The Discounted Annual Pass and the Discounted Day Ticket, both require you to attach proof of eligibility.

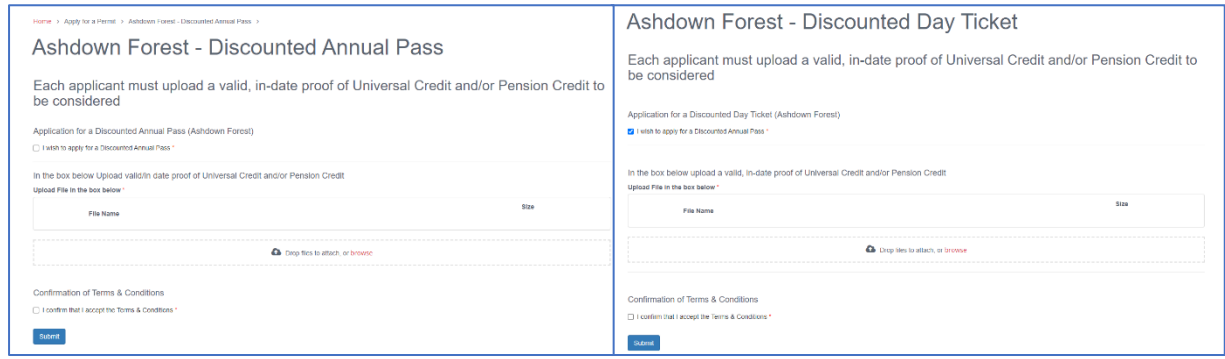

#### Notes:

Uploading your document - You will be required to upload your supporting documentation and you can either drag and drop your file into the box or select 'browse' and find your chosen file through file explorer.

Lastly you will need to tick the box 'I confirm that I accept the Terms & Conditions' and click 'Submit'

# Step#5 – Pay for your parking permit/pass

Once your application has been checked, you will receive an email to advise you that your permit has been approved. This email also provides some steps on how you can pay for your parking.

You will find your pass in your list of permits with a button to PAY NOW

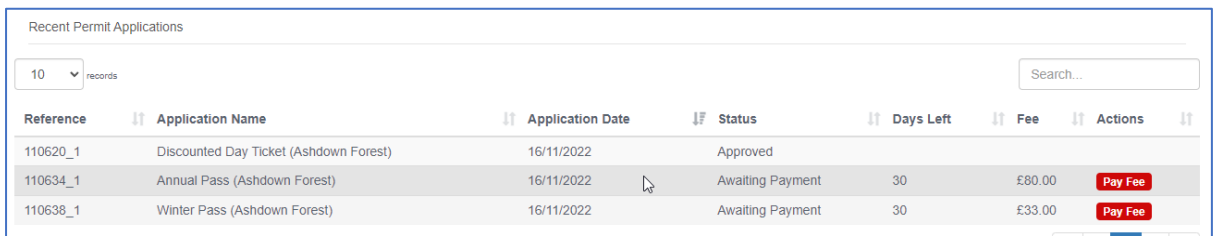

When you click on this button, this will then take you to a screen where you can enter your card details (or choose your card if you have already set this up). Then select the 'Pay' button to complete your payment and you will get a receipt.

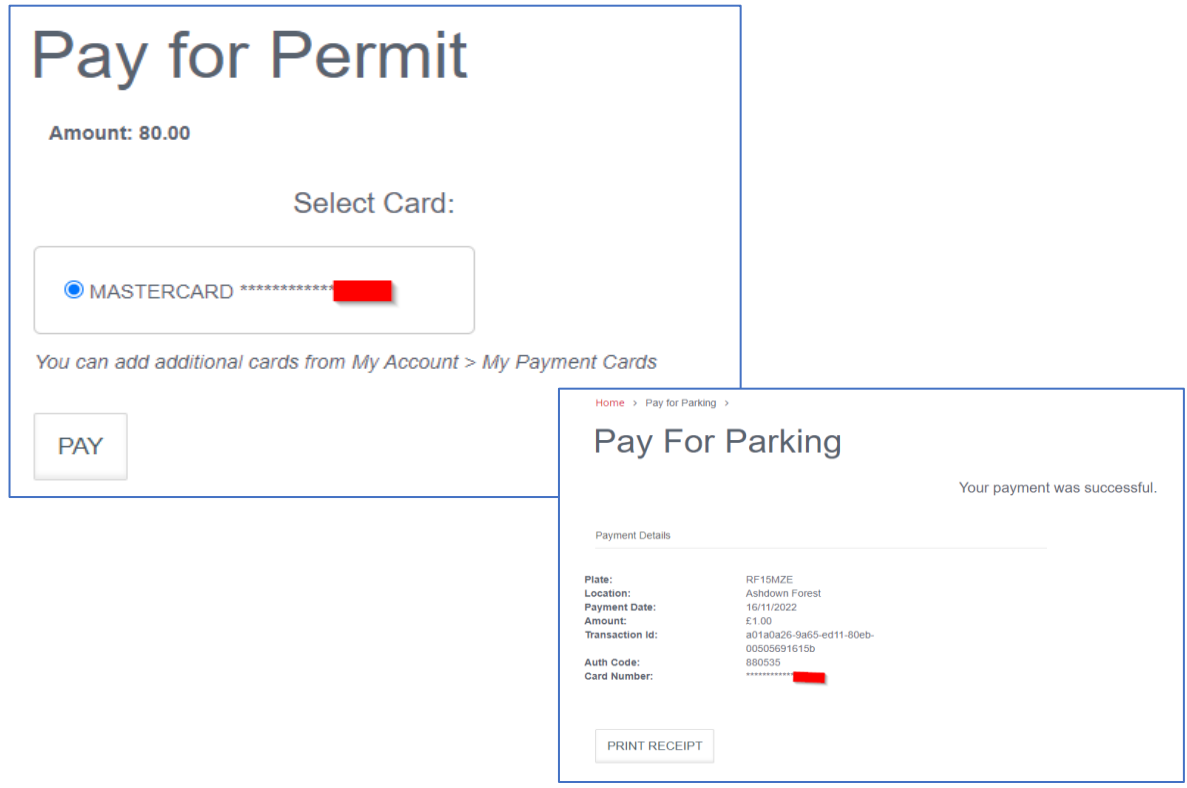

# Step#6 – There is no step 6 – You're good to go!

Notes:

Your permit will automatically be added to our database and allow you to park without any action whenever visiting Ashdown Forest.

Please note you will need to update your vehicle if this changes.

# Discounted Day Ticket

Once you have received your confirmation that you are eligible for the Discounted Day Ticket, you need to pay each time you visit (current rate is £1).

To do this, there is a separate page - **Pay For Parking:**

Enter your Vehicle Registration Number and select Ashdown Forest.

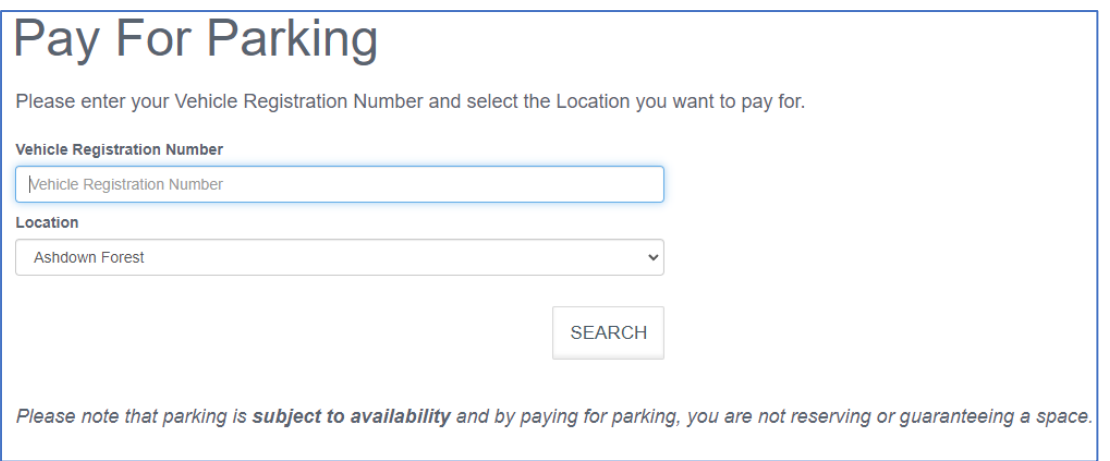

Click the 'Search' button and you will then be taken to another screen providing details of the payment. Check this information is correct, tick the box 'I'm not a robot' and then select 'Pay Now'.

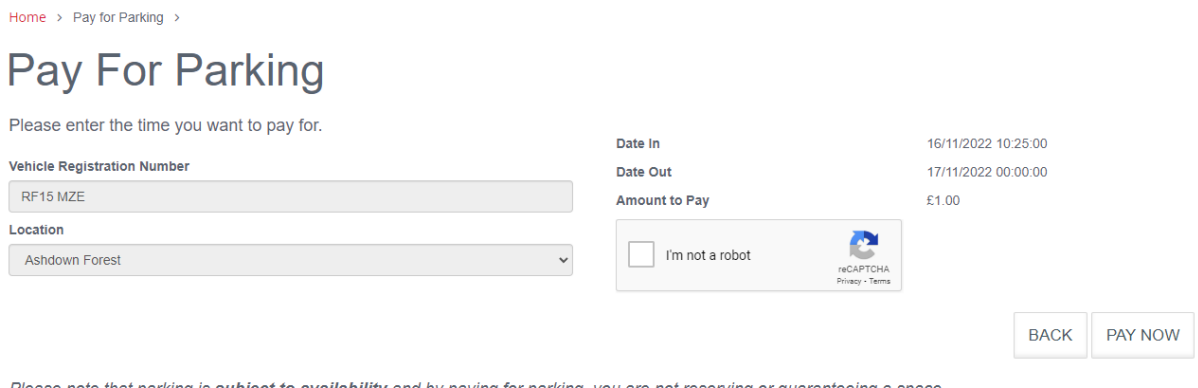

Please note that parking is subject to availability and by paying for parking, you are not reserving or guaranteeing a space.

After selecting 'Pay Now' you will be taken to the next screen where you will have to select your card and click 'Pay' to finalise the payment.

This will bring you to the final screen in this process where you will be able to see your payment details and print a copy of the receipt if required using the 'Print Receipt' button.

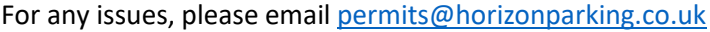